# **Adding a Content Review Step**

Facebook Live Stream link: <https://www.facebook.com/seoinnovator/videos/10223741183309238/>

This is only available for the paid plan which you can edit the workflow.

Go to the hamburger menu **Explorer**. Click on **Rich Summary**.

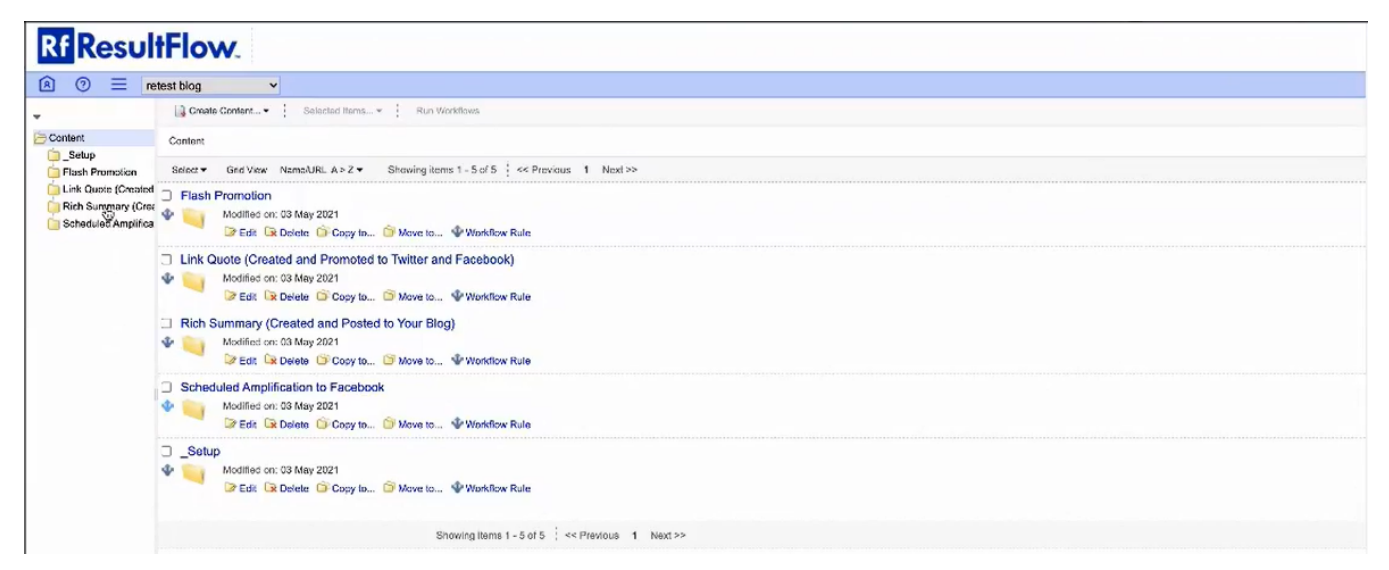

Click on **Create Content New Folder**. This is the review step. We will not send the post to the blog until it is reviewed.

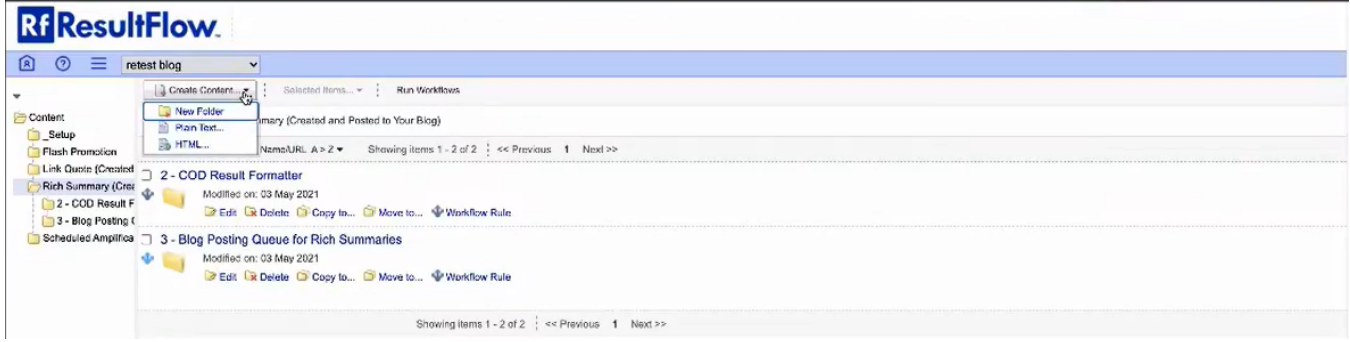

Type the name of the folder, example: 3a Content Review Step. Then click **Submit**.

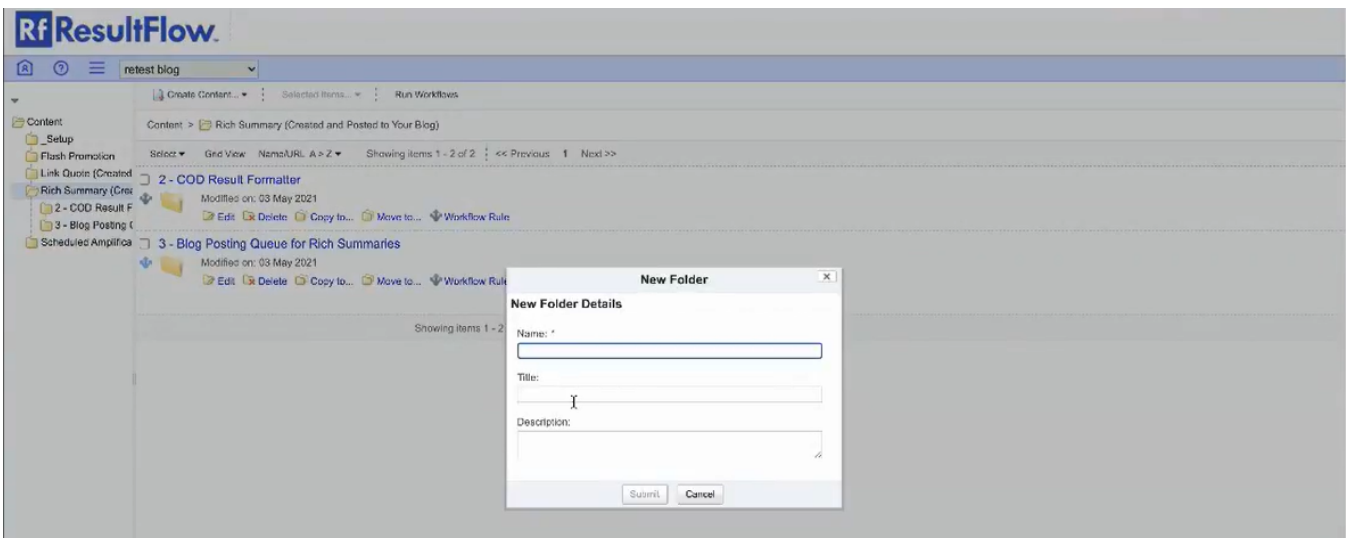

On the newly created folder, click the **Workflow Rule**.

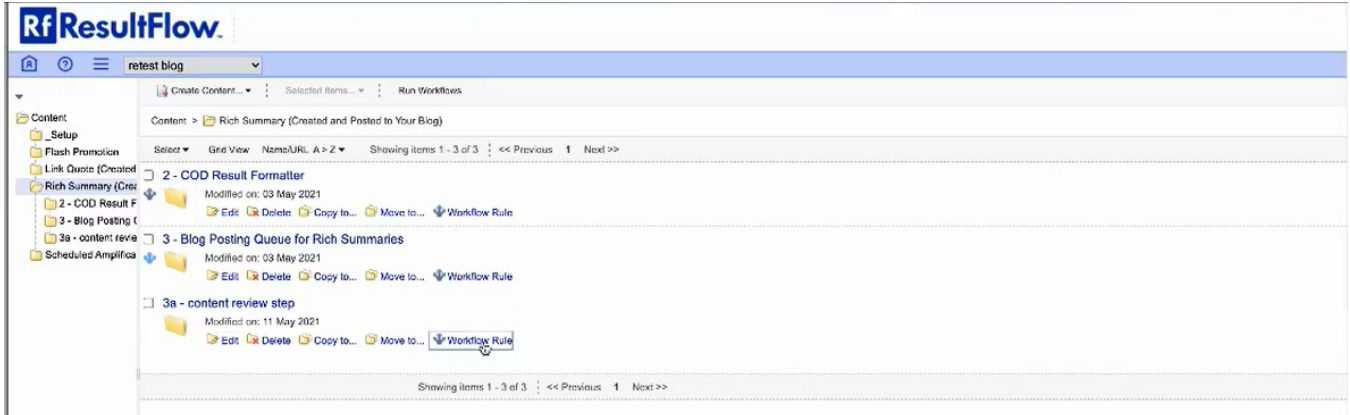

#### Start Workflow for: **Documents in the folder**

## Workflow: **Processing Processor**

The processor is just a set of instructions that is given to an assignee.

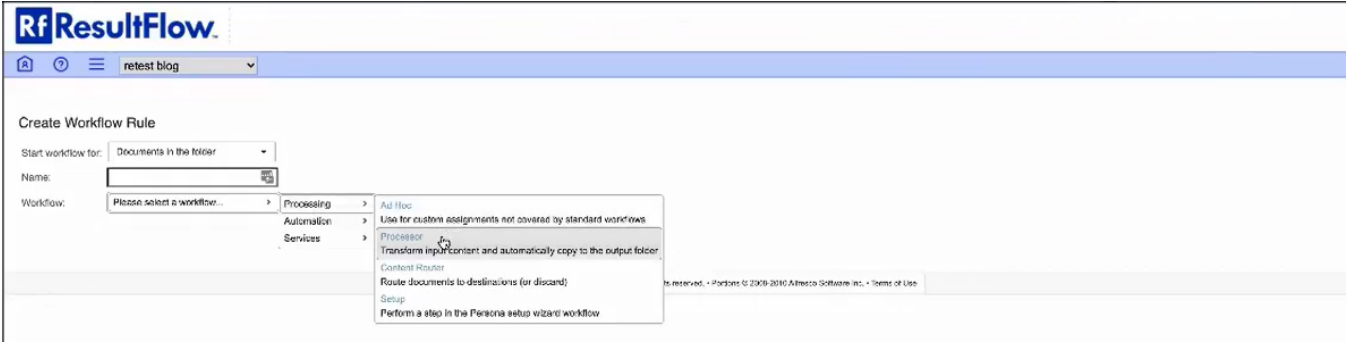

Click Assign To and choose the assignee, in this example, Leslie Rohde.

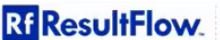

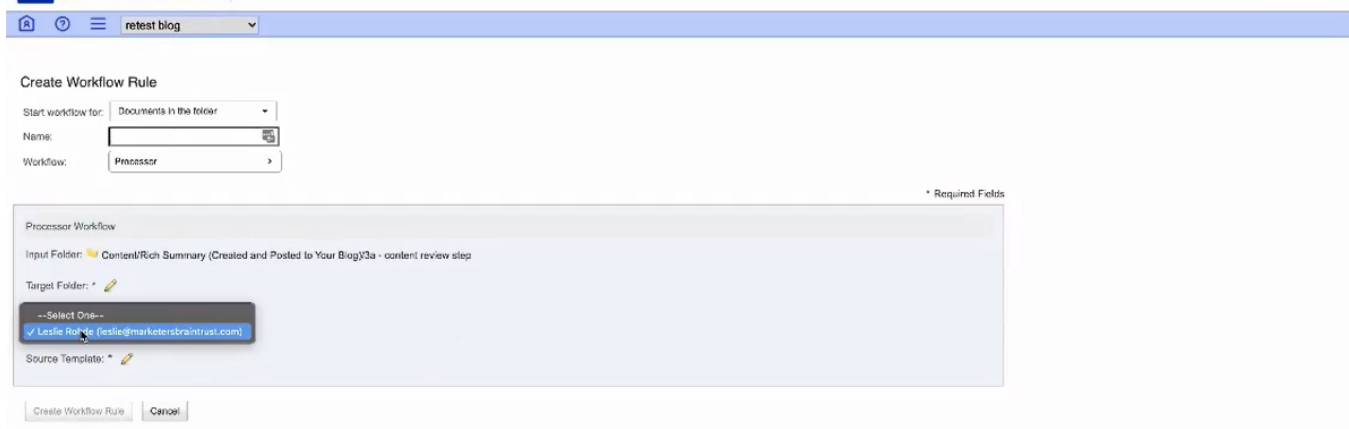

Click the pencil icon in the Target Folder. Click **Content**.

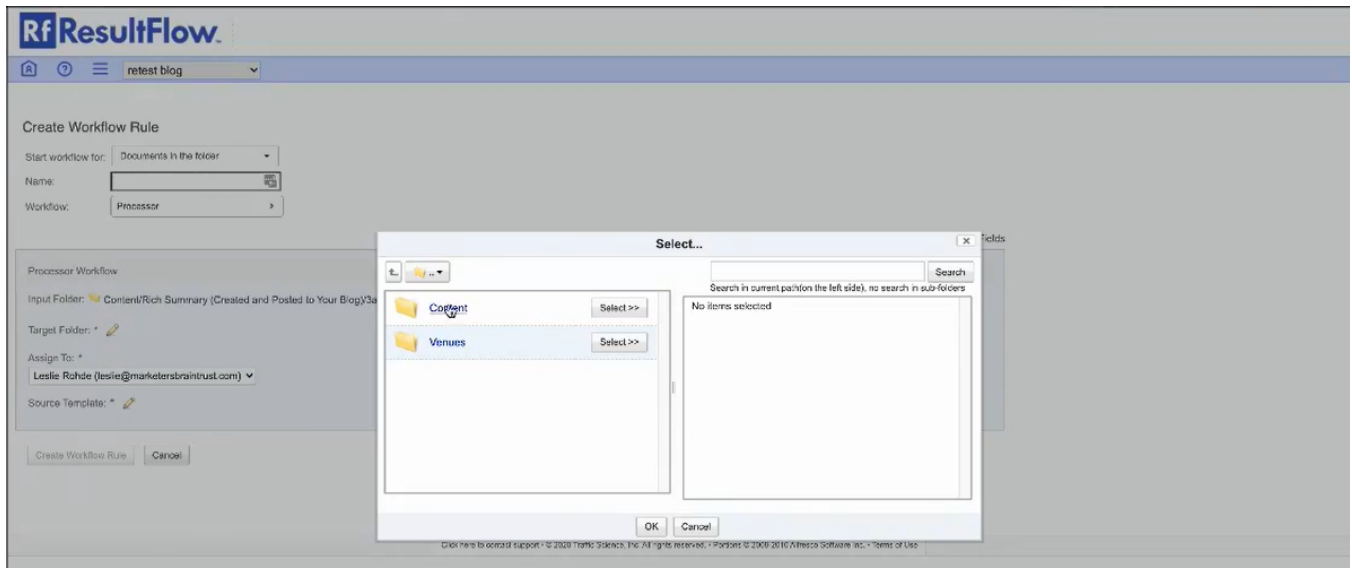

## Click on **Rich Summary (Created and Posted to Your Blog)**

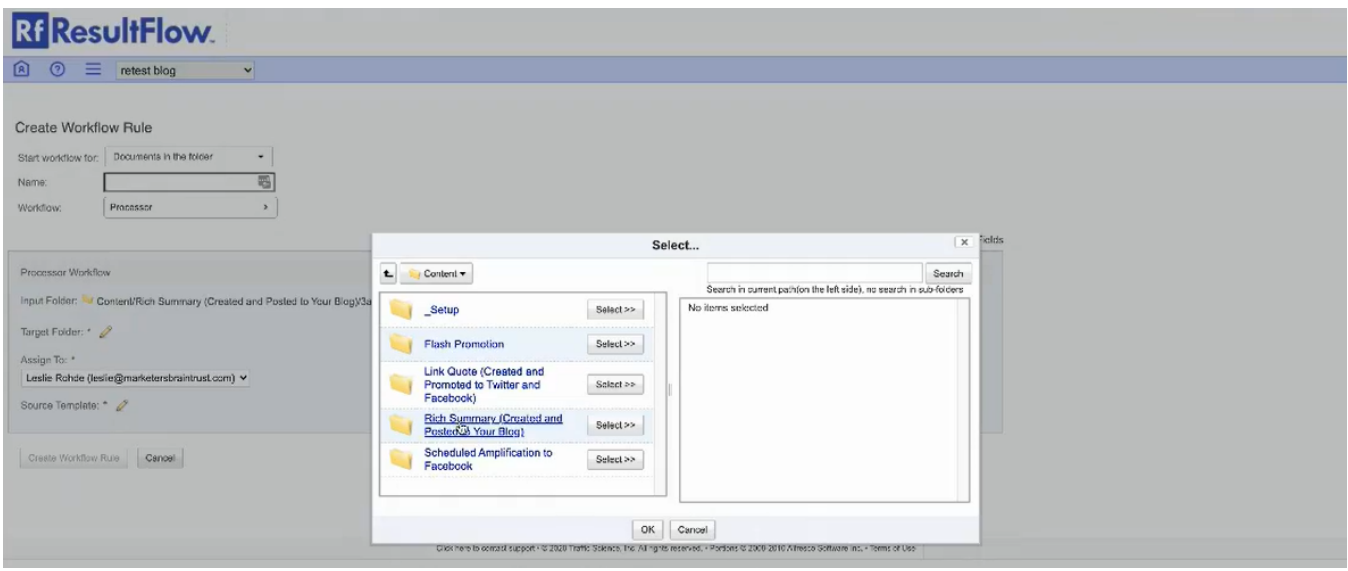

Click **Select** on 3 - Blog Posting Queue For Rich Summaries. Then click **OK**. We're inserting this in the workflow process.

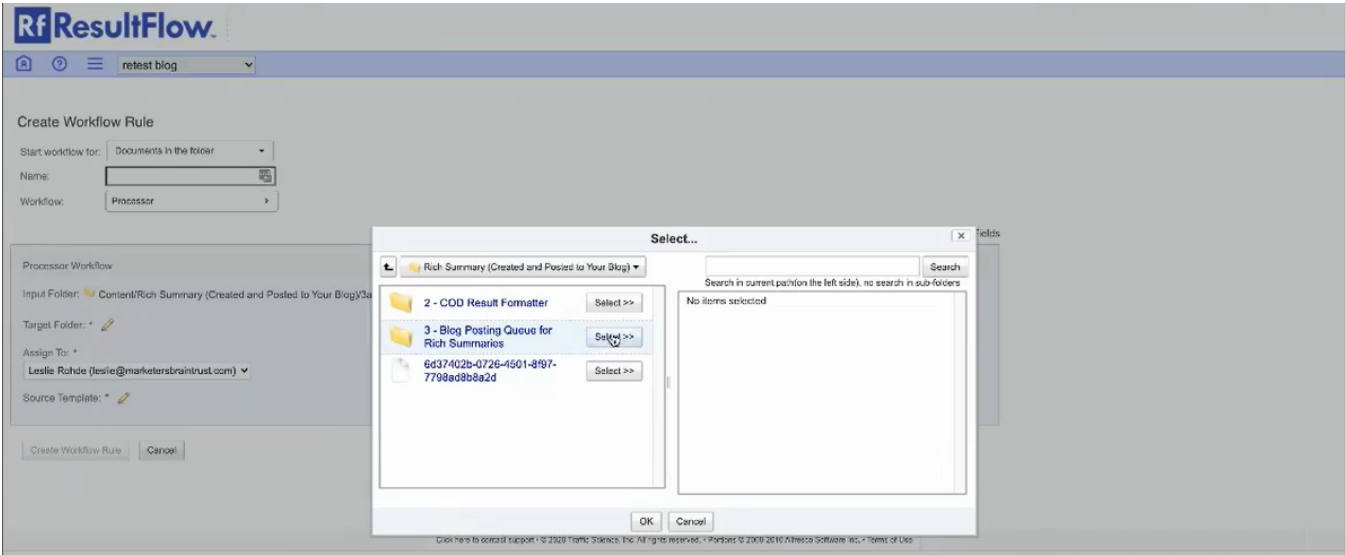

Please contact mail support if you reach this setup to configure the Source Template.

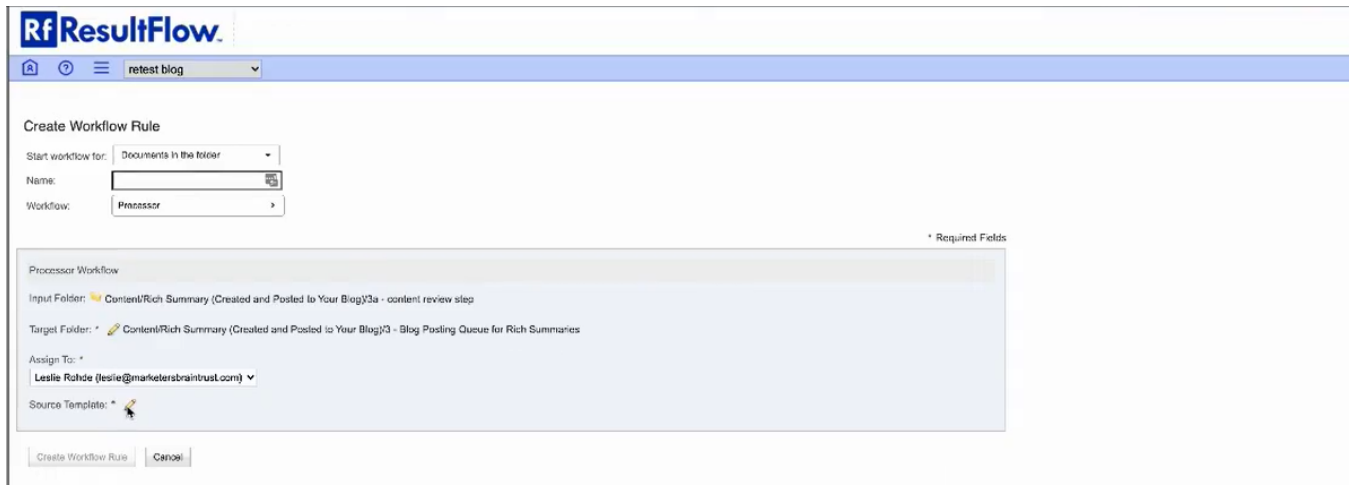

Click **Create Workflow Rule**.

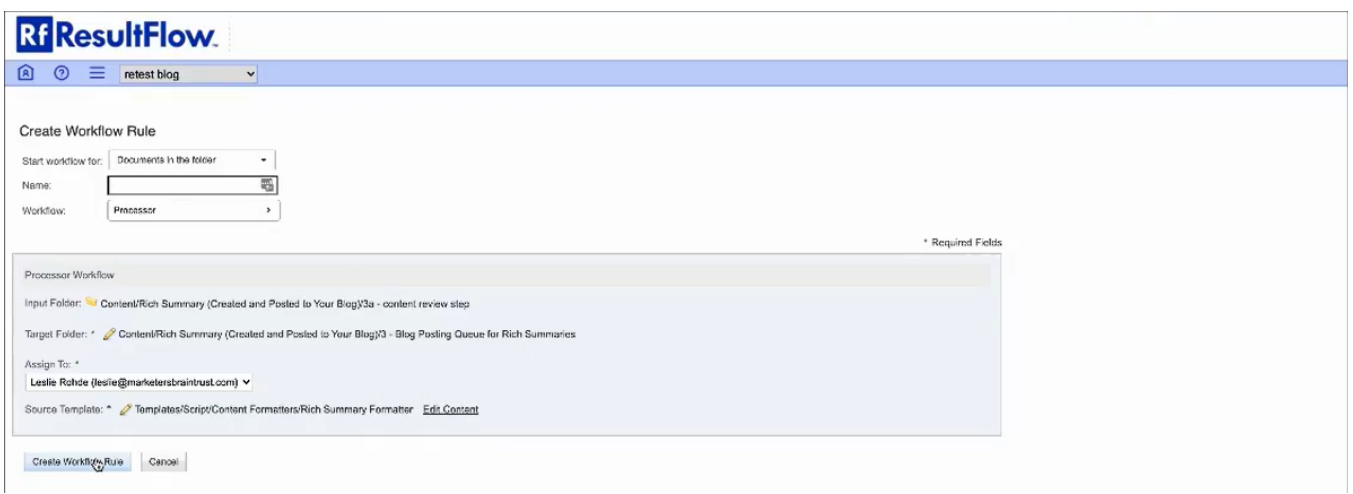

Then we need to rewire the steps before. Click the workflow icon in 3 - Blog Posting Queue For Rich Summaries.

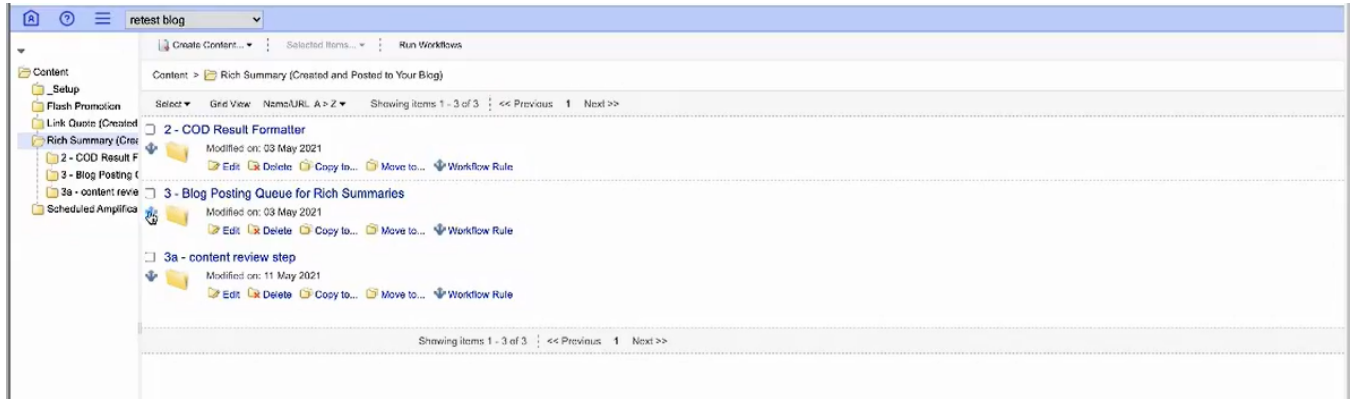

Click the *pencil* icon in the Output folder. Click **x** - to remove the existing folder in the right side box.

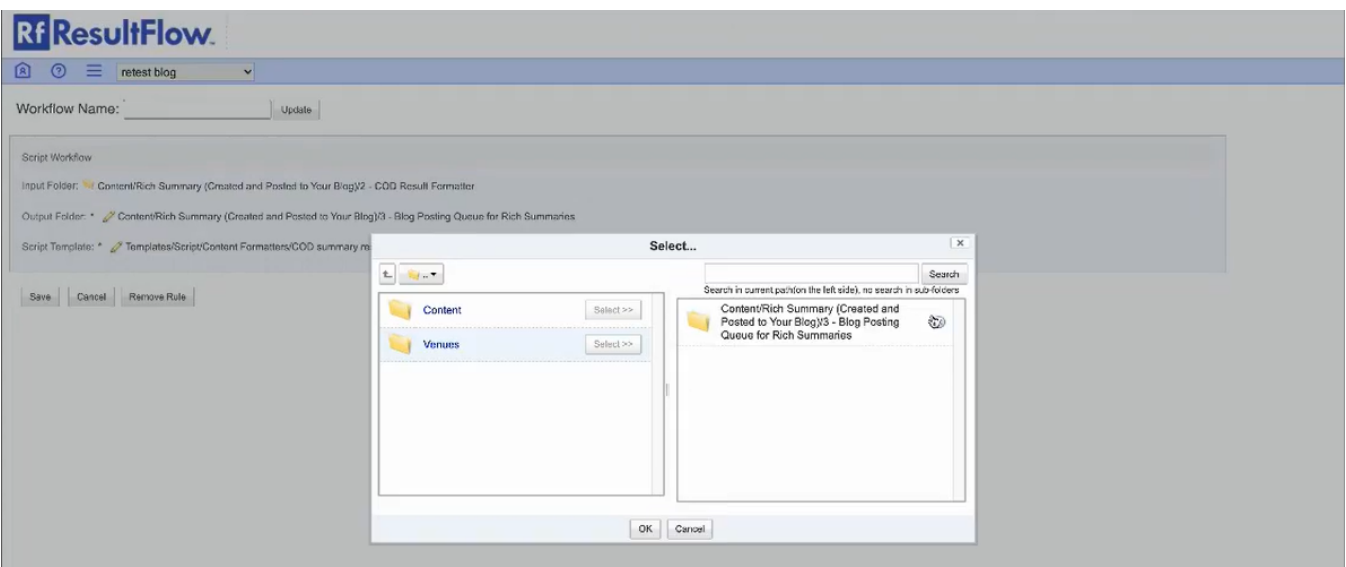

Click on **Content**.

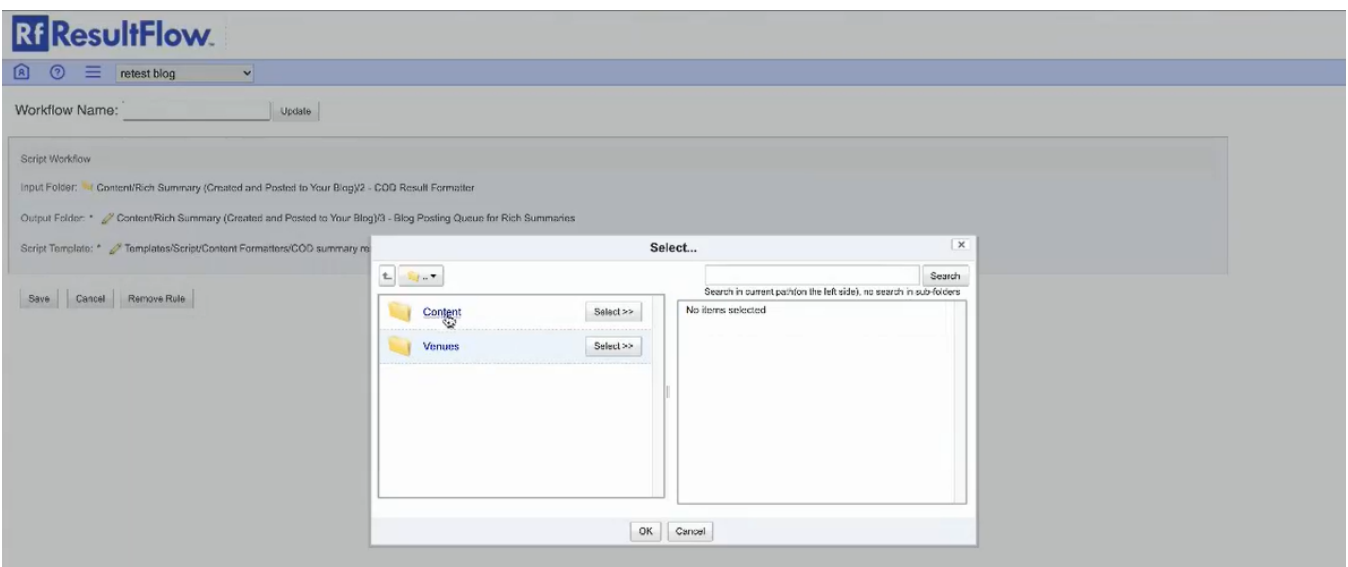

## Click on **Rich Summary (Created and Posted to Your Blog)**.

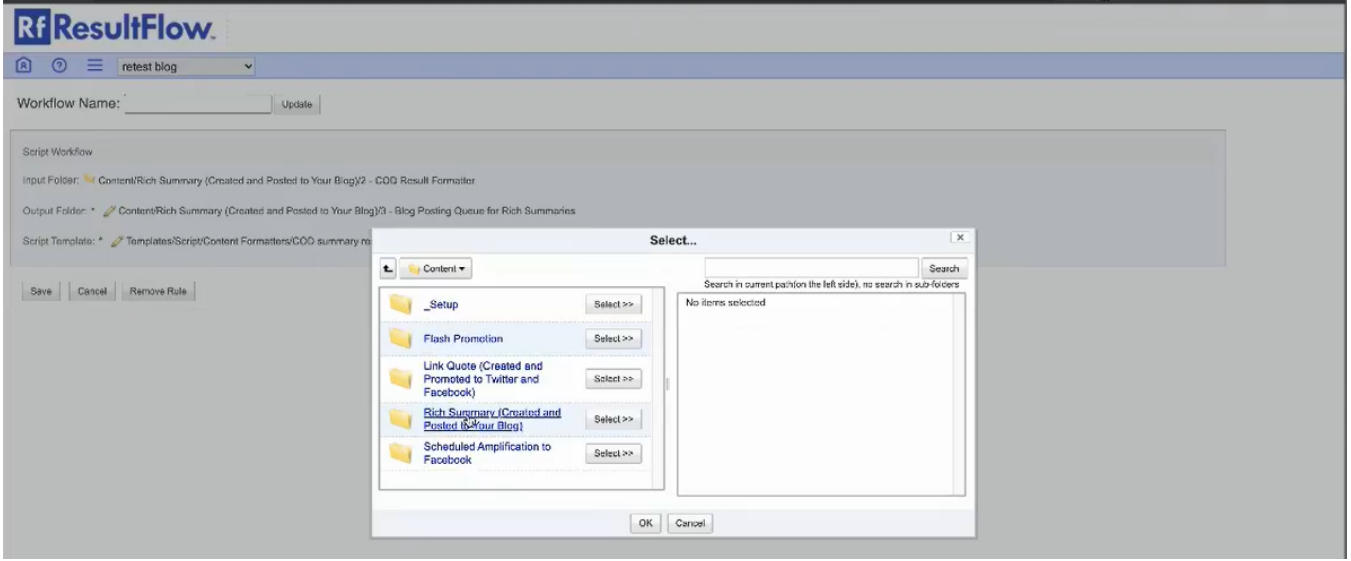

Click Select on **3a - Content Review Step**. Then click **OK**.

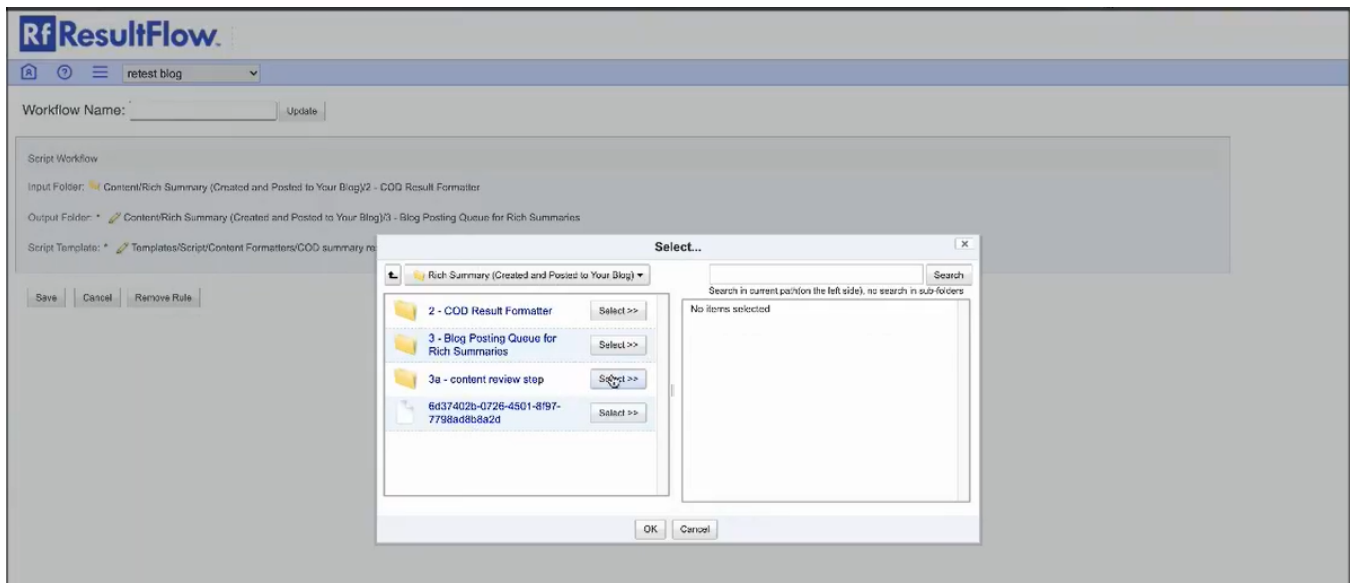

#### Click **Save**.

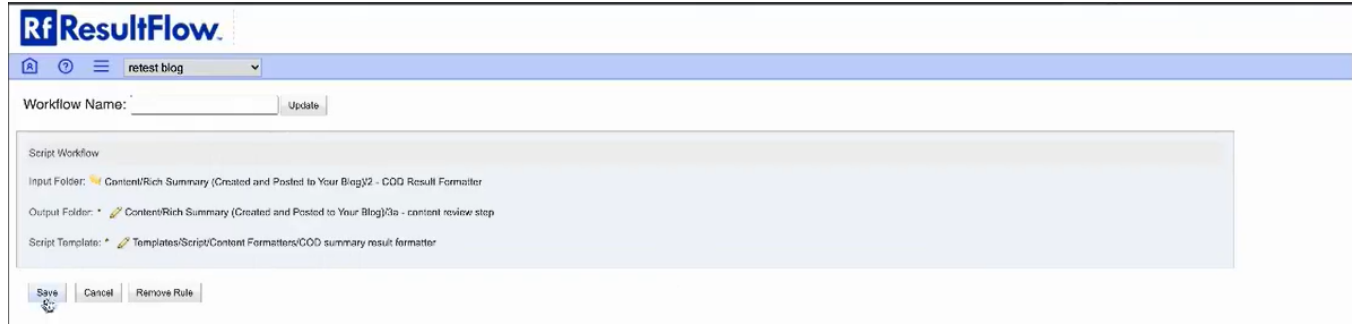